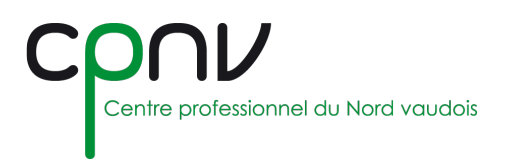

# Microsoft OneDrive – Installer & configurer

OneDrive est une application de gestion de fichiers qui vous permet de **stocker** jusqu'à 1To de données, d'y **accéder** en tout lieu et sur n'importe quel appareil, et de les **partager** avec l'ensemble des utilisateurs du réseau.

## **Accéder à OneDrive**

1. Rendez-vous sur le serveur OneDrive Eduvaud :

<https://eduvaud-my.sharepoint.com/>

2. Cliquez sur "Se connecter" et saisir le compte utilisateur, puis les informations du compte :

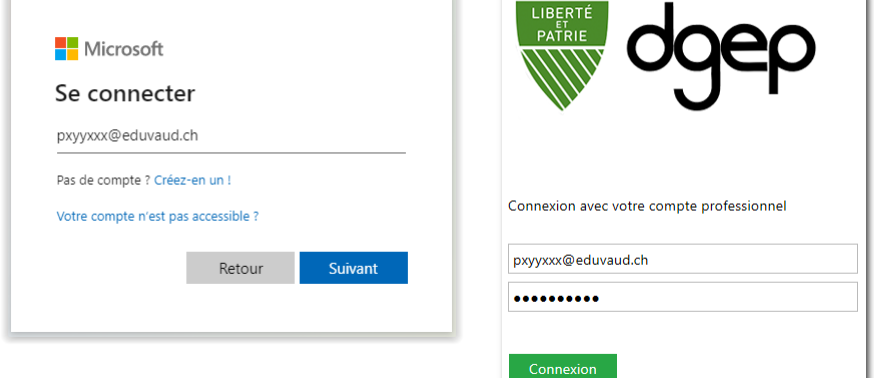

- **Identifiant** de la forme *pxyyxxx@eduvaud.ch*, où x est une lettre et y un chiffre.
- **Mot de passe** personnel.

L'identifiant *pxyyxxx@eduvaud.ch* n'est pas l'adresse email *prenom.nom@eduvaud.ch*.

3. Vous avez maintenant accès à OneDrive et pouvez consulter l'aide en ligne de Microsoft pour utiliser l'outil :

<https://support.office.com/onedrive>

### **Installer OneDrive localement**

Si votre ordinateur est équipé de Windows 10, l'application est déjà installée par défaut.

Pour installer OneDrive sur une version antérieure de Windows ou sur un périphérique mobile, rendez-vous sur le site [https://onedrive.live.com/about/download/.](https://onedrive.live.com/about/download/)

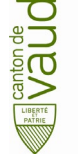

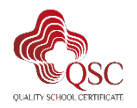

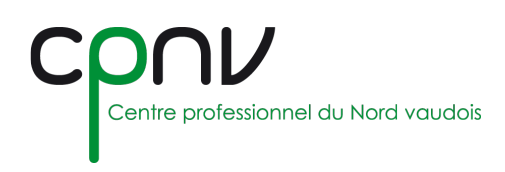

## **Configurer OneDrive localement**

#### *Gérer les comptes*

Si vous avez configuré OneDrive avec **un autre compte**, vous pouvez ajouter votre compte Eduvaud en accédant aux paramètres de l'application depuis le menu, puis dans l'onglet « Comptes » cliquez sur « Ajouter un compte ».

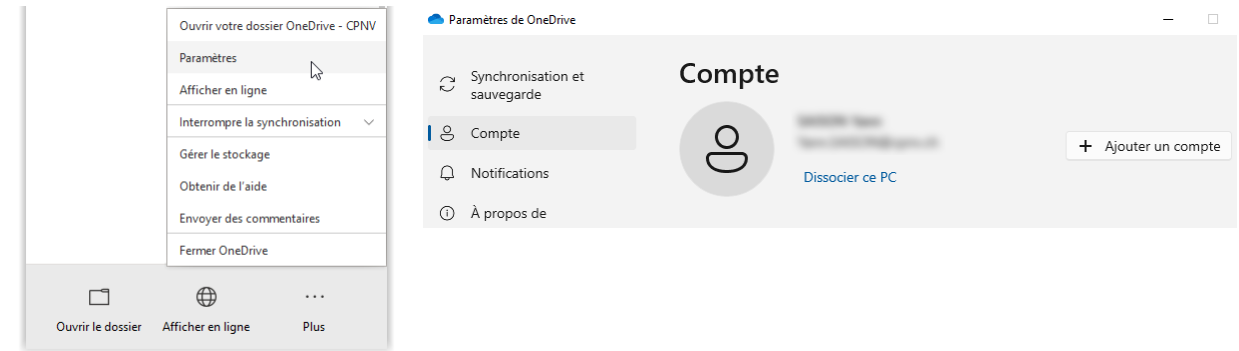

Si vous souhaitez **supprimer un compte** configuré, vous pouvez cliquer sur « Dissocier ce PC » depuis ce même menu.

#### *Configurer le compte Eduvaud*

1. Entrez **votre adresse de messagerie Eduvaud** (généralement *prenom.nom@eduvaud.ch*), puis connectez-vous avec votre compte utilisateur Eduvaud :

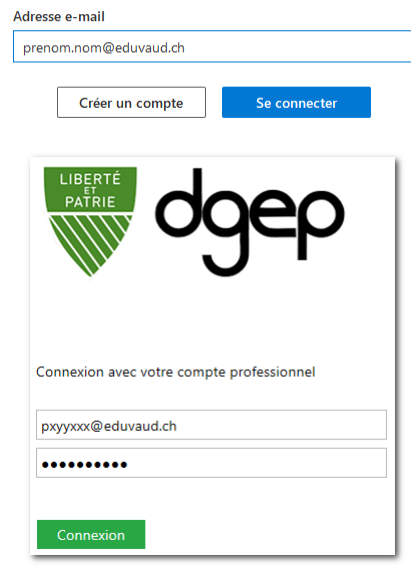

2. Passez les étapes suivantes d'informations diverses et terminez l'installation.

Votre explorateur de fichiers présente maintenant les différents comptes et vous pouvez transférer des documents de l'un à l'autre.

> OneDrive - CPNV OneDrive - Education Vaud OneDrive - Personal

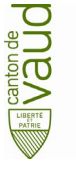

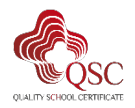

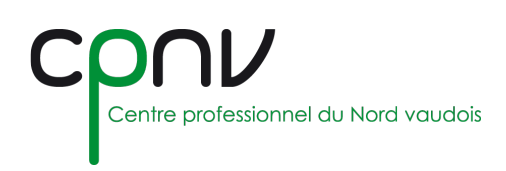

## **Gérer l'espace disque**

#### *Dossiers locaux*

Sélectionnez les dossiers OneDrive à synchroniser localement.

A partir de l'onglet « Compte » du menu des paramètres de l'application, cliquez sur « Choisir les dossiers » :

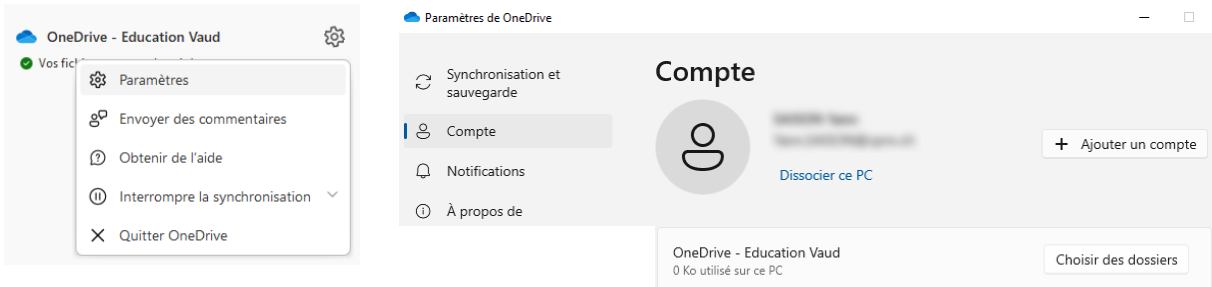

#### *Synchronisation*

La fonctionnalité « Fichiers à la demande » vous permet d'accéder à vos fichiers dans OneDrive sans devoir les télécharger tous et utiliser l'espace de stockage local (de votre machine).

Tous vos fichiers apparaissent dans l'Explorateur de fichiers, accompagnés d'informations.

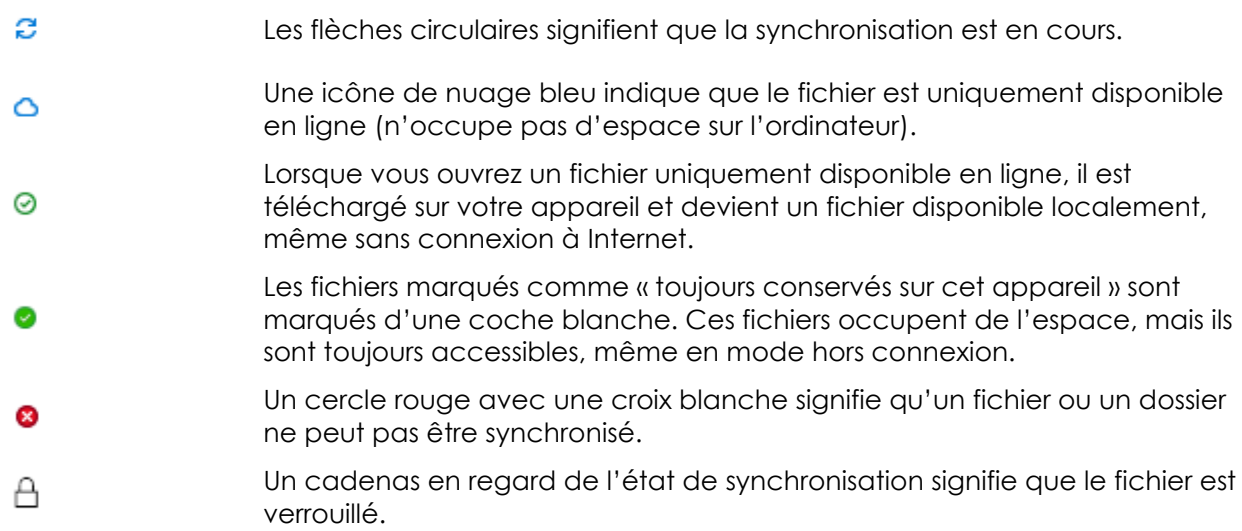

Depuis l'explorateur de fichiers, vous pouvez modifier l'état d'un fichier ou d'un document en passant par les options du menu contextuel :

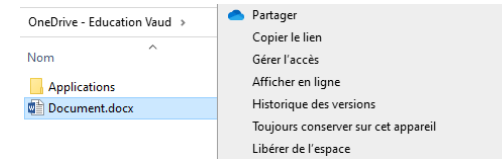

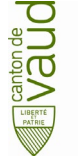

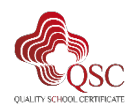